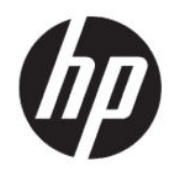

# HP Engage Console Benutzerhandbuch

#### ZUSAMMENFASSUNG

HP Engage Console verschiebt Apps auf Geräte in einer Enterprise-Umgebung und konfiguriert die Einstellungen.

# Rechtliche Hinweise

© Copyright 2020 HP Development Company, L.P.

Apple und das Apple Logo sind Marken von Apple Computer, Inc., die in den USA und in anderen Ländern registriert sind. macOS ist eine Marke von Apple Computer, Inc.

Bluetooth ist eine eingetragene Marke ihres Inhabers und wird von HP Inc. in Lizenz verwendet.

© 2020 Google LLC. Alle Rechte vorbehalten. Google und Android sind eingetragene Marken von Google LLC.

Microsoft und Windows sind eingetragene Marken oder Marken der Microsoft Corporation in den USA und/oder anderen Ländern.

Vertrauliche Computersoftware. Für den Besitz, die Verwendung oder die Vervielfältigung dieser Software ist eine gültige Lizenz von HP erforderlich. In Übereinstimmung mit FAR 12.211 und 12.212 sind kommerziell genutzte Computersoftware, Computersoftware-Dokumentationen und technische Dokumentationen für kommerziell genutzte Geräte gemäß den HP Standardlizenzbedingungen für die kommerzielle Nutzung an die US-Regierung lizenziert.

HP haftet – ausgenommen für die Verletzung des Lebens, des Körpers, der Gesundheit oder nach dem Produkthaftungsgesetz – nicht für Schäden, die fahrlässig von HP, einem gesetzlichen Vertreter oder einem Erfüllungsgehilfen verursacht wurden. Die Haftung für grobe Fahrlässigkeit und Vorsatz bleibt hiervon unberührt. Inhaltliche Änderungen dieses Dokuments behalten wir uns ohne Ankündigung vor. Die Informationen in dieser Veröffentlichung werden ohne Gewähr für ihre Richtigkeit zur Verfügung gestellt. Insbesondere enthalten diese Informationen keinerlei zugesicherte Eigenschaften. Alle sich aus der Verwendung dieser Informationen ergebenden Risiken trägt der Benutzer. Die Herstellergarantie für HP Produkte wird ausschließlich in der entsprechenden, zum Produkt gehörigen Garantieerklärung beschrieben. Aus dem vorliegenden Dokument sind keine weiter reichenden Garantieansprüche abzuleiten.

Erste Ausgabe: Juli 2020

Dokumentennummer: M03762-041

# Inhaltsverzeichnis

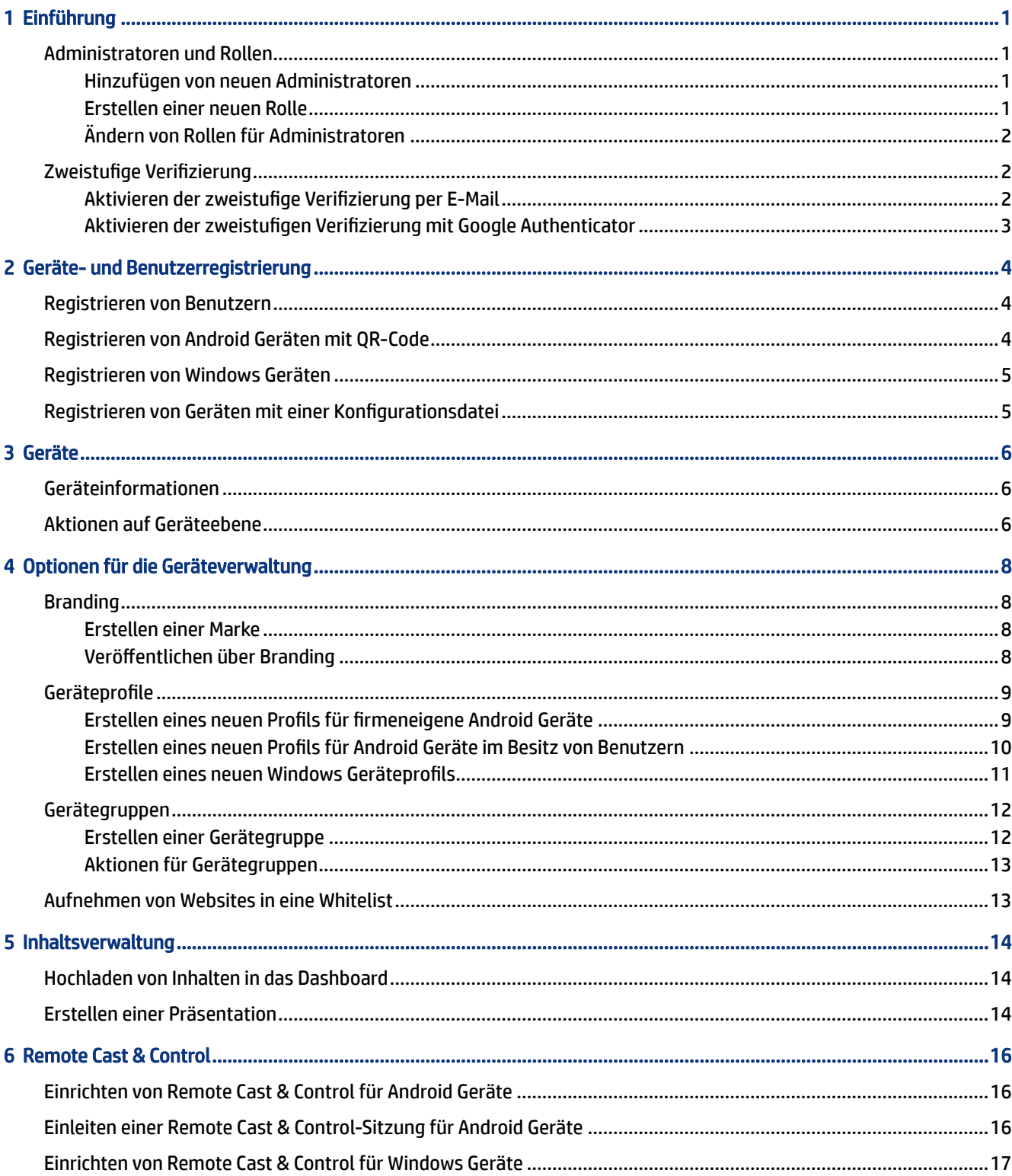

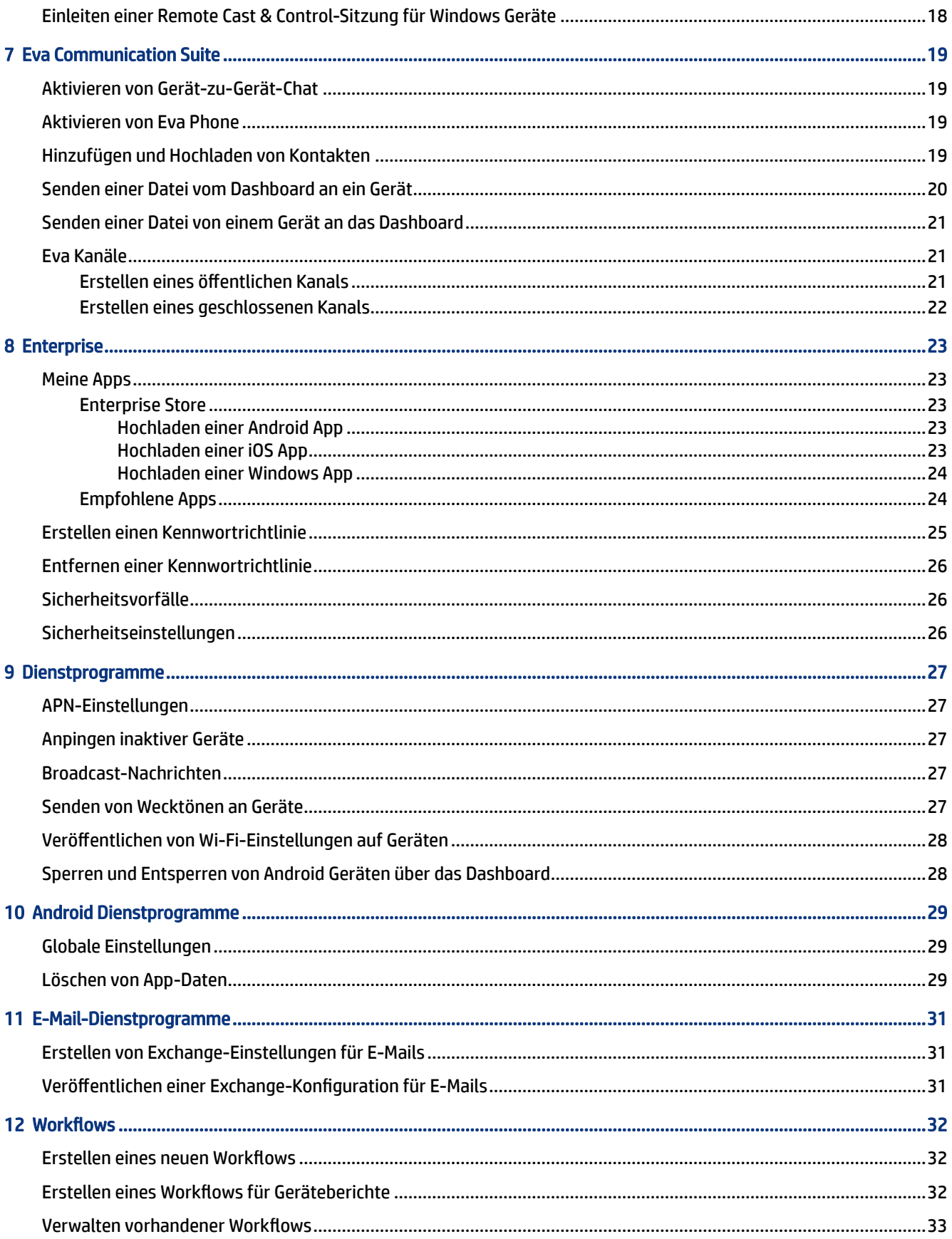

# <span id="page-4-0"></span>1 Einführung

Sie können HP Engage Console verwenden, um Geräte remote zu konfigurieren und zu verwalten. So können Sie beispielsweise HP RPOS-Geräte verwalten, auf denen das Betriebssystem Android® ausgeführt wird. Sie können diese cloudbasierte Software auch zum Konfigurieren und Verwalten von Geräten verwenden, auf denen die Betriebssysteme Android, iOS, macOS® und Windows® 10 ausgeführt werden.

## Administratoren und Rollen

Verwenden Sie den Abschnitt Administratoren und Rollen, um neue Administratoren hinzuzufügen, vorhandene zu verwalten oder deren Rollen und Anmeldeeinstellungen zu ändern.

### Hinzufügen von neuen Administratoren

Führen Sie die folgenden Schritte aus, um neue Administratoren hinzuzufügen.

- 1. Wechseln Sie zu Administratoren und Rollen.
- 2. Wählen Sie Administratoren.
- 3. Wählen Sie Neuen Administrator hinzufügen.
- 4. Geben Sie den Namen und die E-Mail-Adresse des Administrators ein und weisen Sie dem Benutzer eine Rolle zu.
- 5. Wählen Sie Übermitteln aus. Der Benutzername wird im Administratorfenster angezeigt und eine Bestätigungs-E-Mail wird an den Benutzer gesendet.
- **EX** HINWEIS: Wenn Sie die Bestätigungs-E-Mail erneut senden müssen, wählen Sie das E-Mail-Symbol in der Liste des Administrators aus.

### Erstellen einer neuen Rolle

Führen Sie die folgenden Schritte aus, um eine benutzerdefinierte Rolle zu erstellen.

- 1. Wechseln Sie zur Seite Administratoren und Rollen und wählen Sie die Registerkarte Rollen und Berechtigungen.
- 2. Wählen Sie im Abschnitt BENUTZERDEFINIERTE ROLLEN die Option NEU ERSTELLEN.
- 3.  $\mathbb{R}^n$  HINWEIS: Sie können für jede Funktion die Berechtigungen "Vollzugriff" oder "Nur Lesezugriff" zuweisen.

Eine neue Seite wird geöffnet. Auf dieser Seite können Sie einen Rollennamen eingeben, angeben, ob Sie Rollen für alle Geräte oder für Gerätegruppen erstellen möchten und die folgenden Berechtigungen festlegen.

- SICHTBARKEIT: Schalten Sie diese Schaltfläche ein oder aus, um eine bestimmte Funktion auf dem Dashboard anzuzeigen oder auszublenden.
- VOLLZUGRIFF: Bietet dem Administrator Lese- und Schreibberechtigungen.
- NUR LESEZUGRIFF: Bietet dem Administrator nur Lesezugriff.
- <span id="page-5-0"></span>4. Wählen Sie ROLLE SPEICHERN. Die benutzerdefinierte Rolle wird im Abschnitt BENUTZERDEFINIERTE ROLLEN geöffnet.

### Ändern von Rollen für Administratoren

Führen Sie folgende Schritte aus, um eine Administratorrolle zu ändern.

- 1. Wählen Sie die Registerkarte Administratoren und dann das Zahnrad-Symbol vor einem vorhandenen Administrator. Wählen Sie Bearbeiten.
- 2. Wenn das Fenster Administratorbenutzer bearbeiten geöffnet wird, wechseln Sie zum Abschnitt Rollen und wählen Sie die Rolle im Dropdown-Menü aus.
- 3. Wählen Sie Übermitteln aus.

# Zweistufige Verifizierung

Die zweistufige Verifizierung bietet eine zusätzliche Sicherheitsschicht für die Anmeldung beim HP Engage Console Dashboard. Nur die Konten von Besitzern und Mitbesitzern können die zweistufige Verifizierung aktivieren.

HP Engage Console unterstützt zwei Arten der zweistufigen Verifizierung:

- E-Mail-basierte zweistufige Verifizierung: Sendet ein einmaliges Kennwort an die E-Mail-Adresse des Administrators, das Sie eingeben müssen, um die Anmeldung abzuschließen.
- Zweistufige Google Authenticator Verifizierung: Verwendet die App Google Authenticator, um einen Code zu erstellen, der eingegeben werden muss, um die Anmeldung abzuschließen.

Wenn eine der Arten von zweistufiger Verifizierung aktiviert ist, müssen alle Konten, die als Besitzer, Mitbesitzer oder Administrator zugewiesen sind, der angegebenen zweistufigen Verifizierungsmethode folgen, um sich anzumelden.

### Aktivieren der zweistufige Verifizierung per E-Mail

Führen Sie die folgenden Schritte aus, um die zweistufige Verifizierung per E-Mail zu aktivieren.

- 1. Melden Sie sich bei HP Engage Console an.
- 2. Navigieren Sie zu Administratoren und Rollen.
- 3. Wählen Sie die Registerkarte Anmeldeeinstellungen.
- 4. Wählen Sie die Option Zweistufige Verifizierung aktivieren. Die Option "E-Mail" ist standardmäßig aktiviert.
- 5. Wählen Sie SPEICHERN. Das Fenster Kennwort bestätigen, um fortzufahren wird geöffnet.
- 6. Geben Sie Ihr Kennwort ein und wählen Sie dann ÜBERMITTELN. Nachdem die zweistufige Verifizierung erfolgreich durchgeführt wurde, werden der Abschnitt Zweistufige Verifizierung aktiviert und ein Benachrichtigungsfenster geöffnet.
- HINWEIS: Wenn Sie die zweistufige Verifizierung aktivieren, werden Sie oder andere Benutzer nicht von einer Sitzung abgemeldet. Sie wird erst beim nächsten Anmeldeversuch aktiviert.

### <span id="page-6-0"></span>Aktivieren der zweistufigen Verifizierung mit Google Authenticator

Führen Sie die folgenden Schritte aus, um die zweistufige Verifizierung mit Google Authenticator zu aktivieren.

- 1. Melden Sie sich bei HP Engage Console an.
- 2. Wählen Sie Administratoren und Rollen und dann die Registerkarte Anmeldeeinstellungen.
- 3. Wählen Sie die Schaltfläche Zweistufige Verifizierung aktivieren und dann Google Authenticator.
- 4. Wählen Sie SPEICHERN. Das Fenster Kennwort bestätigen, um fortzufahren wird geöffnet.
- 5. Geben Sie Ihr Kennwort ein und wählen Sie dann ÜBERMITTELN.
- 6. Folgen Sie den angezeigten Anleitungen, um sich für die Google Authentifizierung zu registrieren:
	- a. Ein QR-Code wird auf dem Dashboard angezeigt. Laden Sie die App Google Authenticator auf Ihr Telefon herunter und installieren Sie sie. Starten Sie dann die App.
	- b. Wählen Sie Barcode scannen, um die Kamera des Geräts zu starten.
	- c. Richten Sie die Kamera des Geräts auf den QR-Code, der auf dem Dashboard angezeigt wird. Das Konto wird Ihrer Authenticator-App hinzugefügt und im Dashboard wird eine Erfolgsmeldung mit Backup-Codes angezeigt.
	- **EX HINWEIS:** HP empfiehlt, die Backup-Codes für den Fall herunterzuladen und zu speichern, dass Sie Geräte verlieren oder wechseln.
- 7. Wählen Sie FERTIG. Die zweistufige Verifizierung mit Google Authenticator ist für Sie und andere Administratorkonten Ihres HP Engage Console Dashboards aktiviert.

# <span id="page-7-0"></span>2 Geräte- und Benutzerregistrierung

Sie können Geräte und Benutzer direkt über die Software oder über einen QR-Code registrieren.

# Registrieren von Benutzern

Führen Sie die folgenden Schritte aus, um neue Benutzer hinzuzufügen.

- 1. Wählen Sie auf der Registerkarte Geräte- und Benutzerregistrierung die Option Benutzerverwaltung.
- 2. Wählen Sie Benutzer hinzufügen.
- 3. Erstellen Sie einen Benutzernamen für den Benutzer, geben Sie dessen E-Mail-Adresse und Telefonnummer ein und wählen Sie die Anzahl der Geräte, die dem Benutzer zugewiesen werden soll.
- 4. Wählen Sie Hinzufügen, um den Benutzer hinzuzufügen.

# Registrieren von Android Geräten mit QR-Code

Gehen Sie wie folgt vor, um einen QR-Code zu erstellen, der für die Registrierung von Android Geräten verwendet werden kann.

- 1. Wählen Sie auf der Registerkarte Geräte- und Benutzerregistrierung die Option QR-Code.
- 2. Wählen Sie Erstellen. Das Fenster Geräteregistrierungskonfiguration erstellen wird geöffnet.
- 3. Geben Sie auf der Registerkarte Grundlagen einen Namen ein, um den QR-Code zu identifizieren.
- 4. Wählen Sie einen Registrierungstyp:
	- Kiosk/Agent: Für firmeneigene Geräte.
	- Persönlich (BYOD): Für Geräte im Besitz eines Benutzers.
- 5. Geben Sie die Optionen für Gerätenamen ein.
- 6. Wählen Sie Weiter. Die Registerkarte Gruppe/Profil wird geöffnet.
- 7. Wählen Sie für jede Ihrer Plattformen eine Benutzergruppe oder ein Geräteprofil und wählen Sie dann Weiter.
- 8. Wenn die Registerkarte Lizenz geöffnet wird, wählen Sie bei Bedarf eine Gerätelizenz.
- **EX HINWEIS:** Dieser Schritt ist optional.
- 9. Wählen Sie Speichern, um den QR-Code zu erstellen. Der QR-Code erscheint in der Liste.
- 10. Wählen Sie die Schaltfläche "Android" in der Liste aus.
- 11. Wählen Sie Android QR anzeigen, um den QR-Code anzuzeigen.
- <span id="page-8-0"></span>12. Sie können folgende Aktionen ausführen:
	- Herunterladen: Lädt die Konfigurationsdatei herunter, die Sie für die Registrierung von Geräten auf eine SD-Karte kopieren können.
	- **E-Mail:** Sendet den QR-Code an die E-Mail-Adresse Ihres Kontos.
	- Bearbeiten: Bearbeitet die QR-Codekonfiguration. Die Bearbeitung hat keine Auswirkungen auf bereits registrierte Geräte.
	- Deaktivieren: Deaktiviert die aktuelle QR-Codekonfiguration.
	- Drehen: Generiert einen neuen QR-Code und eine neue URL und deaktiviert den vorherigen QR-Code und die vorherige URL. Verwenden Sie diese Option, wenn Sie der Ansicht sind, dass die aktuelle QR-Codekonfiguration gefährdet ist.

## Registrieren von Windows Geräten

Führen Sie die folgenden Schritte aus, um Windows Geräte zu registrieren.

- 1. Wählen Sie unter Geräte- und Benutzerregistrierung die Option QR-Code.
- 2. Suchen und wählen Sie die gewünschte Geräteregistrierungskonfiguration.
- 3. Wählen Sie die Schaltfläche Windows 10.
- 4. Wählen Sie REGISTRIERUNGS-URL ANZEIGEN und folgen Sie den Anleitungen auf dem Bildschirm.

# Registrieren von Geräten mit einer Konfigurationsdatei

Führen Sie die folgenden Schritte aus, um Geräte mit einer Konfigurationsdatei zu registrieren.

- 1. Wählen Sie Geräte- und Benutzerregistrierung und dann QR-Code.
- 2. Wählen Sie die Konfiguration, die Sie verwenden möchten.
- 3. Wählen Sie das Download-Symbol.
- 4. Speichern Sie die Datei config.mlp auf Ihrem lokalen PC und kopieren Sie sie dann in das Verzeichnis auf dem Zielgerät im Ordner /, /sdcard/ oder /Downloads/.
- 5. Starten Sie den HP Engage Console Client und wählen Sie Andere Registrierungsoptionen. Wählen Sie dann die Option Automatisch registrieren.
- **WEIS:** Sie müssen die Datei in den Speicher der einzelnen Geräte kopieren.
- 6. Um ein Windows Gerät zu registrieren, wählen Sie Registrierungs-URL anzeigen. Im Fenster "Registrierungs-URL" werden die URL und der Registrierungscode angezeigt, die bzw. den Sie für die Registrierung des Geräts benötigen. Folgen Sie den Anleitungen auf dem Bildschirm, um das Zielgerät zu registrieren.
- **EX HINWEIS:** Beachten Sie die Browser-Anforderungen.

# <span id="page-9-0"></span>3 Geräte

Auf der Registerkarte Geräte können Sie detaillierte Informationen anzeigen und einige Aktionen auf Geräteebene für registrierte Geräte durchführen.

# Geräteinformationen

In diesem Abschnitt wird beschrieben, wie Sie detaillierte Informationen zu einzelnen Geräten anzeigen können.

- 1. Wählen Sie die Registerkarte Geräte, um eine Liste der registrierten Geräte anzuzeigen.
- 2. Suchen Sie das Gerät, dessen Informationen Sie anzeigen möchten, und wählen Sie dann Details anzeigen.
- 3. Eine gerätespezifische Seite wird angezeigt, die die folgenden Informationen enthält.
	- Name und zuletzt erfasst: Der Name des Geräts und der Zeitpunkt, zu dem es zuletzt aktiv war. HP Engage Console pingt das Gerät alle 5 Minuten an, um festzustellen, ob es aktiv ist.
	- Inaktiv-Benachrichtigung: Wenn das Gerät inaktiv ist, wird oben auf der Informationsseite eine Benachrichtigung über die Inaktivität angezeigt. Ob diese Benachrichtigung angezeigt wird, hängt von der Dauer der Inaktivität, die Sie im Abschnitt Benachrichtigungen in Berichte und Benachrichtigungen festlegen, und von der Antwort auf die Geräte-Pings ab, die von HP Engage Console alle 5 Minuten an das Gerät gesendet werden.
	- Benachrichtigung über entfernte Verwaltung: Wenn die Verwaltung vom Gerät entfernt wurde, wird oben auf der Informationsseite eine Benachrichtigung angezeigt.
	- Grundlegende Geräteinformationen: Weitere Geräteinformationen, wie der Name der Gerätegruppe, der Akkuladestand, der Wi-Fi-Status und weitere Informationen, werden hier angezeigt.
- 4. Um weitere detaillierte Informationen über das Gerät anzuzeigen, wählen Sie das Zahnrad-Symbol und dann Vollständige Geräteinformationen.

# Aktionen auf Geräteebene

In diesem Abschnitt werden die Aktionen auf Geräteebene beschrieben, die auf der Registerkarte Geräte verfügbar sind.

- 1. Klicken Sie auf die Registerkarte Geräte.
- 2. Suchen Sie das Gerät, mit dem Sie arbeiten möchten, und wählen Sie Details anzeigen.
- 3. Wählen Sie das Zahnrad-Symbol, um auf die hier aufgeführten Optionen zuzugreifen:
	- Sperren/Entsperren: Diese Option gilt nur für Android Geräte. Die Option Sperren wendet das Geräteprofil auf das Gerät an. Die Option Entsperren ermöglicht dem Gerätebenutzer, das Gerät ohne angewendete Geräteprofilrichtlinien zu verwenden. Nachdem Sie Ihre Wahl getroffen haben, aktualisieren Sie die Seite, um zu überprüfen, ob die gewählte Option aktiviert ist.
- Gerät aktualisieren: Mit dieser Option werden Änderungen am Geräteprofil auf das Gerät angewendet. Verwenden Sie diese Option, wenn Sie feststellen, dass die vorgenommenen Änderungen am Geräteprofil nicht übernommen wurden. Diese Option ist nur verfügbar, wenn das Gerät gesperrt ist.
- Notizen hinzufügen: Verwenden Sie diese Option, um benutzerdefinierte Notizen zu erstellen, die auf der Seite Vollständige Geräteinformationen angezeigt werden.
- Gerät auf Werkseinstellungen zurücksetzen: Setzt das Gerät auf die Werkseinstellungen zurück. Diese Optionen funktionieren auf jedem Gerät, das als Unternehmensgerät registriert ist, sie sind jedoch nicht für registrierte Geräte der Benutzer verfügbar.
- Gerät löschen: Diese Option entfernt die Verwaltung für das Gerät und löscht es vollständig. Wenn Sie das Gerät in der Zukunft verwalten möchten, müssen Sie es erneut bei HP Engage Console registrieren.
- Gerätenamen ändern: Diese Option ändert den Namen des Geräts.
- Browser-Cache löschen: Löscht den Browser-Cache für das gewählte Gerät.
- Gerät anpingen: Verwenden Sie diese Option, um ein inaktives Gerät anzupingen.
- Nachricht senden: Verwenden Sie diese Option, um eine Nachricht an das Gerät zu senden.
- Zur Gerätegruppe hinzufügen: Verwenden Sie diese Option, um das Gerät zu einer zuvor erstellten Gerätegruppe hinzuzufügen.

# <span id="page-11-0"></span>4 Optionen für die Geräteverwaltung

Sie können die Optionen für die Geräteverwaltung zum Erstellen von Geräteprofilen und Gerätegruppen verwenden.

# Branding

Mit Branding können Sie eine Reihe von benutzerdefinierten Funktionen erstellen, die Sie auf Geräteprofile und -gruppen anwenden können. Über Branding können Sie den Hintergrund und die Nachricht für den Sperrbildschirm sowie den Hintergrund für den Startbildschirm anpassen. Sie können Branding nur auf Gerätegruppen oder -profile anwenden, nicht auf einzelne Geräte.

### Erstellen einer Marke

Führen Sie die folgenden Schritte aus, um eine Marke zu erstellen.

- 1. Melden Sie sich bei Ihrem HP Engage Console Dashboard an.
- 2. Wählen Sie die Registerkarte Geräteverwaltung und dann Branding.
- 3. Wählen Sie NEUE MARKE ERSTELLEN.
- 4. Ein Fenster mit den folgenden vier Registerkarten wird geöffnet:
	- Allgemein: Sie können Ihre Marke benennen, sie als Standardmarke festlegen und eine Nachricht für den Sperrbildschirm eingeben.
	- ANDROID: Wählen Sie die Schaltflächen Einfach oder Erweitert, um die Farbe der oberen Leiste, den Hintergrund, das Logo und App-Symbole anzupassen.
	- IOS: Sie können einen Hintergrund für den Startbildschirm und für den Sperrbildschirm wählen und eine Vorschau der Hintergründe anzeigen.
	- WINDOWS 10: Sie können einen Hintergrund für den Startbildschirm und für den Sperrbildschirm wählen und eine Vorschau der Hintergründe anzeigen.
- 5. Wählen Sie SPEICHERN.

### Veröffentlichen über Branding

Führen Sie die folgenden Schritte aus, um über Branding zu veröffentlichen.

- 1. Wählen Sie Geräteverwaltung. Wählen Sie Branding. Eine Liste der gespeicherten Marken wird geöffnet.
- 2. Wählen Sie für die Marke, die Sie anwenden möchten, Marke anwenden.
- 3. Wählen Sie im Fenster, das geöffnet wird, die Geräteprofile, auf die Sie Ihre Marke anwenden möchten.
- 4. Wählen Sie ÜBERNEHMEN.
- **EX** HINWEIS: HP Engage Console unterstützt das Branding einzelner Geräte nicht.

## <span id="page-12-0"></span>Geräteprofile

Die Funktion "Geräteprofil" unterstützt Sie dabei, Ihre Richtlinien zu gruppieren.

Mit Geräteprofilen können Sie eine Gruppe von Richtlinien und Einstellungen erstellen, die Ihren Geräten zugewiesen werden. Sie können das Geräteprofil auf einzelne Geräte oder auf eine Gerätegruppe anwenden. Änderungen, die an Geräteprofilen vorgenommen werden, gelten automatisch für alle Geräte, die diesem Profil zugewiesen sind. Sie können benutzerdefinierte Geräteprofile erstellen oder aus den Quick Start-Optionen wählen, die vorinstallierte Einstellungen auf der Grundlage des Betriebssystems des Zielgeräts enthalten.

### Erstellen eines neuen Profils für firmeneigene Android Geräte

Führen Sie die folgenden Schritte aus, um ein neues Geräteprofil für firmeneigene Android Geräte zu erstellen.

- 1. Wechseln Sie im HP Engage Console Dashboard zur Geräteverwaltung und wählen Sie Geräteprofile.
- 2. Wählen Sie oben rechts NEUES PROFIL ERSTELLEN.
- 3. Wählen Sie die Option Kiosk/Agent.
- 4. Geben Sie einen Namen für das Profil und einen Exit-Passcode ein. Wählen Sie Übermitteln, um zur Profilerstellungsansicht zu gelangen.
- 5. Wenn das Fenster APPS AUSWÄHLEN geöffnet ist, wählen Sie eine der folgenden Optionen.
	- HP Engage Console als Startprogramm festlegen: Ersetzt den Startbildschirm Ihres Geräts und zeigt einen benutzerdefinierten Startbildschirm an.
	- HP Engage Console als Agent festlegen: Wird im Hintergrund ausgeführt und wendet Richtlinien automatisch an. Sie können das systemeigene Startprogramm verwenden.
- 6. Wählen Sie die Anwendungen, die Sie auf dem Gerät verwenden möchten.
	- Aktiviert: Ermöglicht es Ihnen, die Anwendung auf dem Gerät zu verwenden.
	- Sichtbar: Ermöglicht es Ihnen, die Anwendung auf dem Startbildschirm anzuzeigen oder auszublenden.
	- Sperraufgabe zulassen: Ermöglicht es der App, sich für eine benutzerdefinierte Zeitdauer an den Bildschirm zu heften und so einen Einzel-App-Modus zu erreichen.
- 7. Wählen Sie WEITER. Das Fenster BROWSER-VERKNÜPFUNGEN AUSWÄHLEN wird geöffnet. Sie können die zuvor in die Whitelist aufgenommenen Websites wählen.

Weitere Informationen zum Aufnehmen einer Website in die Whitelist finden Sie unter [Aufnehmen von](#page-16-0) [Websites in eine Whitelist](#page-16-0) auf Seite 13.

8. Wählen Sie WEITER. Das Fenster MARKE/APP-REIHENFOLGE AUSWÄHLEN wird geöffnet. Sie können eine zuvor gewählte Marke anwenden und die Reihenfolge der aktivierten Apps wählen.

Weitere Informationen zum Branding finden Sie unter [Erstellen einer Marke](#page-11-0) auf Seite 8.

- 9. Wählen Sie WEITER. Wenn das Fenster EINSTELLUNGEN FÜR KIOSK/STARTPROGRAMM geöffnet wird, können Sie die Einstellungen anzeigen, die gelten, wenn HP Engage Console als Startprogramm festgelegt ist.
	- Einzel-App-Modus: Ermöglicht es Ihnen, Ihre Android Tablets oder Telefone in einen Kiosk zu verwandeln, der nur eine App ausführt.
- <span id="page-13-0"></span>Einstellungen für Startbildschirm: Ermöglicht es Ihnen, das Verhalten des HP Engage Console Startbildschirms anzupassen.
- 10. Wählen Sie WEITER. Wenn das Fenster EINSCHRÄNKUNGEN geöffnet wird, sehen Sie eine Reihe von Richtlinien, mit denen Sie Ihre Geräte besser steuern und verwalten können.
	- Lautstärkeeinstellungen: Ermöglicht es Ihnen, die Lautstärkeattribute Ihrer Geräte zu steuern.
	- Wi-Fi-Einstellungen: Ermöglicht es Ihnen, die Wi-Fi-Konfiguration Ihrer Geräte zu verwalten.
	- Mobiles Netzwerk: Ermöglicht es Ihnen, die mobile Datenkonfiguration Ihrer Geräte zu verwalten.
	- Anzeigeeinstellungen: Ermöglicht es Ihnen, die Anzeigeattribute Ihrer Geräte zu verwalten.
	- **EMM-Einstellungen:** Zusätzliche Einstellungen, die mehr Sicherheit und Kontrolle für Ihre mit EMM verwalteten Geräte bieten. Sie können Ihren Benutzern auf kontrollierte Weise Zugriff auf die Systemeinstellungen gewähren.
	- VPN-Einstellungen: Sie können eine App aus der Liste der Anwendungen wählen und mit einer zusätzlichen Kennzeichnung als "Always-On-VPN" markieren, um das Netzwerk zu sperren.
	- Konformität: Sie können die SafetyNet-API verwenden, um die Gerätekonformität zu überprüfen.
	- Sichere Einstellungen: Sie können die sicheren Einstellungen auf globaler oder Geräteebene außer Kraft setzen.
	- <sup>2</sup> HINWEIS: Diese Einstellungen funktionieren nur mit Geräten von Samsung, Sony und LG. Mit einem Sternchen gekennzeichnete Optionen funktionieren, wenn HP Engage Console über die EMM-Verwaltung als Gerätebesitzer festgelegt ist.
	- Exchange: Ermöglicht es Ihnen, ein Exchange Konto auf dem Gerät zu konfigurieren und eine zuvor erstellte Exchange-Konfiguration zu wählen.

### Erstellen eines neuen Profils für Android Geräte im Besitz von Benutzern

Führen Sie die folgenden Schritte aus, um ein neues Profil für persönliche Android Geräte zu erstellen.

- 1. Wählen Sie auf der Registerkarte Geräteverwaltung die Option Geräteprofil und dann die Schaltfläche NEUES PROFIL ERSTELLEN.
- 2. Wählen Sie Neues Profil erstellen.
- 3. Wählen Sie im Dialogfeld Neues Profil erstellen die Registerkarte Android. Wählen Sie dann die Option Persönlich (BYOD).
- 4. Geben Sie einen Namen für Ihr Profil ein und wählen Sie ÜBERMITTELN. Der Profilerstellungs-Assistent wird gestartet. Das Erstellen des Geräteprofils ist in drei Abschnitte unterteilt:
	- Apps auswählen: Wählen Sie die Apps, die Sie auf dem Gerät installieren möchten.
	- Websites in Whitelist aufnehmen: Wählen Sie diese Option, um den Zugriff auf zuvor in Whitelists aufgenommene Websites zu ermöglichen.
	- Einschränkungen: Konfigurieren Sie die Steuerung der Sicherheits- und Kontoverwaltungsrichtlinien.
- 5. Wählen Sie für Einstellungen für Sicherheit, Kontoverwaltung, Datenfreigabe und App-Verwaltung auf der Registerkarte Einschränkungen die Option Allgemeine Einstellungen.
- <span id="page-14-0"></span>6. Um auf dem Gerät ein Exchange Konto einzurichten, wechseln Sie zur Registerkarte Einschränkungen und wählen Sie Exchange-Einstellungen.
- 7. Um die Wi-Fi-Einstellungen zu konfigurieren, wählen Sie Wi-Fi-Einstellungen.
- **EX** HINWEIS: Dadurch wird die Wi-Fi-Konfiguration auf dem Gerät erstellt, sie wird jedoch nicht erzwungen.
- 8. Um ein separates Profil für Ihre Arbeits-Apps zu erstellen, wählen Sie den Abschnitt Kennwort für Arbeitsprofil. Wählen Sie für eine Aktivierung Passcode anfordern.
- 9. Um VPN-Einstellungen zu konfigurieren, wechseln Sie zur Registerkarte Einschränkungen und wählen Sie die Registerkarte VPN-Einstellungen.
- 10. Um Konformitätsstufen und Aktionen für gefährdete Geräte zu konfigurieren, wählen Sie Konformität.
- 11. Nachdem Sie alle erforderlichen Konfigurationsoptionen festgelegt haben, wählen Sie Profil erstellen, um die Profileinrichtung abzuschließen.

### Erstellen eines neuen Windows Geräteprofils

Führen Sie die folgenden Schritte aus, um ein neues Windows Geräteprofil zu erstellen.

- 1. Wählen Sie auf der Registerkarte Geräteverwaltung die Option Geräteprofil und dann die Schaltfläche NEUES PROFIL ERSTELLEN.
- 2. Wählen Sie Neues Profil erstellen.
- 3. Wählen Sie im Dialogfeld Neues Profil erstellen die Registerkarte Windows. Geben Sie dann einen Namen für Ihr Profil ein und wählen Sie ÜBERMITTELN. Der Profilerstellungs-Assistent wird gestartet. Das Erstellen des Geräteprofils ist in die folgenden vier Abschnitte unterteilt.
	- Apps auswählen: In diesem Abschnitt konfigurieren Sie Ihre Anwendungsrichtlinie.
	- Websites in Whitelist aufnehmen: In diesem Abschnitt nehmen Sie Websites in eine Whitelist auf, die mit Google Chrome verwendet werden soll.
	- Chrome Konfigurationen: Zusätzliche Einstellungen für Google Chrome.
	- Einstellungen: In diesem Abschnitt konfigurieren Sie zusätzliche Einstellungen auf der Grundlage von Kategorien.
- 4. Um die Anwendungsrichtlinie in Apps auswählen zu konfigurieren, wählen Sie eine Anwendungsrichtlinie und dann WEITER.
	- Anwendungs-Blacklisting: Blockieren Sie die Ausführung bestimmter Windows Anwendungen.
	- $\mathbb{P}^*$  **HINWEIS:** Sie können nur UWP-Apps oder über den Microsoft Store installierte Apps blockieren. Verwenden Sie das Geräteprofil, um die zu blockierenden Apps festzulegen.
	- Konfiguration von Apps überspringen: Wählen Sie diese Funktion, wenn Sie keine Anwendungsrichtlinie für Ihre Windows Geräte definieren möchten.
	- Anwendungs-Whitelisting: Wählen Sie die Liste der Anwendungen, die zugelassen werden sollen.

**EX** HINWEIS: Sie können UWP- und Win32-Bit-Apps in die Whitelist aufnehmen.

- <span id="page-15-0"></span>5. Konfigurieren Sie im Abschnitt Websites in Whitelist aufnehmen die URLs, die ein Benutzer in der Google® ChromeTM oder der Windows Kiosk-Browser-App besuchen darf.
- 6. Konfigurieren Sie im Abschnitt Chrome Konfigurationen die Google Chrome Einstellungen.
- 7. Um eine Anwendung so zu konfigurieren, dass sie immer ausgeführt wird, und um für das Windows Gerät den Kiosk-App-Modus festzulegen, öffnen Sie die Registerkarte Einstellungen und wählen Sie Kiosk-App.
- 8. Um einen Hintergrund für den Startbildschirm und/oder für den Sperrbildschirm auf Ihre Unternehmensgeräte anzuwenden, wechseln Sie zur Registerkarte Einstellungen und wählen Sie Branding.
- **EX HINWEIS:** Um ein benutzerdefiniertes Branding zu erstellen, wechseln Sie zur Registerkarte Geräteverwaltung und wählen Sie Branding. Wenden Sie es dann auf das Geräteprofil an.

Sie können ein Branding wählen, das mit Windows kompatibel ist.

- 9. Um Wi-Fi- und Netzwerkeinstellungen zu konfigurieren, wechseln Sie zu Einstellungen und wählen Sie Wi-Fi und Netzwerk.
- 10. Nachdem Sie alle erforderlichen Konfigurationsoptionen festgelegt haben, wählen Sie Profil erstellen, um die Profileinrichtung abzuschließen.

## Gerätegruppen

Sie können die Funktion "Gerätegruppen" verwenden, um Ihre Geräte in verschiedenen Gruppen zu organisieren.

Die Funktion "Gerätegruppen" bietet Ihnen die folgenden Optionen:

- Gruppieren von Geräten mit unterschiedlichen Betriebssystemen.
- Neustarten aller Geräte, die zu einer Gruppe gehören.
- Aktualisieren aller Geräte, die zu einer Gruppe gehören, um sicherzustellen, dass die Geräteprofilrichtlinien aktiv angewendet werden.
- Festlegen oder Ändern der Geräteprofile für alle Geräte in einer Gruppe.
- Erstellen und Zuweisen von Gruppenadministratoren.

#### Erstellen einer Gerätegruppe

Folgen Sie diesen Anleitungen, um eine Gerätegruppe zu erstellen.

- 1. Wählen Sie auf der Registerkarte Geräteverwaltung die Option Gerätegruppen und dann Neu erstellen.
- 2. Geben Sie einen Namen für die Gruppe ein und wählen Sie dann Übermitteln. Ein neues Fenster wird geöffnet.
- 3. Auf der Registerkarte Geräte auswählen werden nur Geräte aufgelistet, die noch nicht zu einer Gruppe gehören. Wählen Sie die hinzuzufügenden Geräte und dann Weiter.
- 4. Wählen Sie basierend auf dem Betriebssystemtyp die Profile, die Sie anwenden möchten, und wählen Sie Weiter. Wenn Sie keine Geräteprofile erstellt haben, wird nur die Standardoption angezeigt.
- 5. Auf der Registerkarte Administrator hinzufügen können Sie Gruppenadministratoren wählen.

6. Wählen Sie Gerätegruppe erstellen, um die Gruppe zu erstellen.

### <span id="page-16-0"></span>Aktionen für Gerätegruppen

Sie können für alle Geräte in einer Gerätegruppe Änderungen anwenden und Aktionen durchführen.

Sie können die folgenden Aktionen für Gerätegruppen durchführen:

- Installationsfenster festlegen: Sie können ein Installationsfenster für die Anwendungen festlegen, die Sie aus dem Enterprise Store in diese Gerätegruppe verschieben. Die Anwendungen werden installiert oder aktualisiert, wenn die Uhrzeit des Geräts mit der hier angegebenen Uhrzeit übereinstimmt.
- Gerätegruppe umbenennen: Verwenden Sie diese Option, um den Namen der Gruppe zu ändern.
- Gerätegruppe löschen: Löscht die Gerätegruppe. Alle Geräte behalten ihre Profile und werden gesperrt.
- Geräte neu starten: Verwenden Sie diese Option, um alle Geräte einer Gruppe neu zu starten.
- Geräte aktualisieren: Verwenden Sie diese Option, um das Gerät zu aktualisieren und dadurch sicherzustellen, dass alle erforderlichen Richtlinien auf dem Gerät durchgesetzt werden.
- Browser-Cache löschen: Verwenden Sie diese Option, um den Browser-Cache auf allen Geräten in der Gruppe zu löschen.

# Aufnehmen von Websites in eine Whitelist

Folgen Sie diesen Anleitungen, um eine Whitelist von Websites zu erstellen, die Sie auf Geräteprofile und -gruppen anwenden können.

- 1. Wählen Sie auf der Registerkarte Geräteverwaltung die Option Websites in Whitelist aufnehmen.
- 2. Wählen Sie die Schaltfläche Website in Whitelist aufnehmen.
- 3. Im Fenster Website in Whitelist aufnehmen wird zuerst die Registerkarte Details geöffnet. Geben Sie hier den Namen und die URL der Website ein. Sie können auch festlegen, ob die Website auf dem Startbildschirm angezeigt werden soll.
- 4. Wählen Sie Weiter.
- 5. Wählen Sie auf der Registerkarte Android Einstellungen eine der verfügbaren Optionen.
- 6. Wählen Sie Weiter.
- 7. Wählen Sie auf der Registerkarte Apple Einstellungen eine der verfügbaren Optionen.
- 8. Wählen Sie Speichern, um die Website in die Whitelist aufzunehmen.

# <span id="page-17-0"></span>5 Inhaltsverwaltung

Mit der Funktion "Inhaltsverwaltung" können Sie Inhalte auf Geräten veröffentlichen, die von HP Engage Console verwaltet werden.

# Hochladen von Inhalten in das Dashboard

Führen Sie die folgenden Schritte aus, um Inhalte in das Dashboard hochzuladen.

- 1. Wählen Sie im Dashboard Inhaltsverwaltung und dann Inhalt.
- 2. Wählen Sie NEU HINZUFÜGEN und dann Dateien. Das Fenster zum Hochladen von Dateien wird mit zwei getrennten Registerkarten geöffnet:
	- Von Computer hochladen: Sie können Dateien hier per Drag-and-Drop hochladen oder über DATEIEN HOCHLADEN eine Datei hochladen.
	- Uber einen externen Link hochladen: Sie können Dateien über einen externen Link hochladen, indem Sie die Anleitungen auf dieser Registerkarte befolgen.
- HINWEIS: Um Inhalte hochzuladen, muss auf Android und Windows Geräten die FileDock App installiert sein. Auf iOS Geräten muss die HP Engage Console App installiert sein. Sie können die FileDock App und die HP Engage Console App über Enterprise/Meine Apps/Empfohlene Apps herunterladen.

## Erstellen einer Präsentation

Führen Sie die folgenden Schritte aus, um eine Präsentation zu erstellen.

- 1. Wählen Sie im Dashboard Inhaltsverwaltung und dann Inhalt. Sie müssen Inhalte hochgeladen haben.
- 2. Wählen Sie den Abschnitt Präsentationen und dann PRÄSENTATION ERSTELLEN.
- 3. Geben Sie den Namen der Präsentation ein und wählen Sie SPEICHERN. Ein Fenster zum Erstellen einer Präsentation wird mit den folgenden Bereichen geöffnet:
	- Inhaltsbereich: Zeigt den Inhalt an, den Sie in einem Strukturformat hochgeladen haben. Sie können Ihre Dateien wählen und in das Präsentationsfenster verschieben.
	- Präsentationsbereich: Zeigt die Dateien, die Teil der Präsentation sind, sowie weitere Eigenschaften an, die Sie für die Präsentation festlegen können.
- 4. Wählen Sie die Pfeile neben der Datei, um sie aus dem Inhaltsbereich in den Präsentationsbereich zu verschieben. Nicht unterstützte Dateien sind mit einem roten Ausrufezeichen markiert.
- 5. Ziehen Sie die Dateien im Präsentationsbereich in eine beliebige Reihenfolge.
- 6. Wählen Sie die Registerkarte EIGENSCHAFTEN, um die Eigenschaften Ihrer Präsentation auszuwählen:
	- Querformatmodus erzwingen: Wählen Sie diese Option, damit für die Präsentation immer der Querformatmodus verwendet wird.
- Als Bildschirmschoner verwenden: Wählen Sie diese Option, um die Präsentation als Bildschirmschoner zu verwenden.
- **HINWEIS:** Diese Funktion ist nur für Android Geräte verfügbar.
- Endlosschleife: Wählen Sie diese Option, um die Präsentation in einer Endlosschleife wiederzugeben.
- Intervallzeit auswählen: Wählen Sie diese Option, um eine Zeitdauer für die Verzögerung zwischen zwei Dateien festzulegen. Die minimale Zeit beträgt 5 Sekunden und die maximale Zeit beträgt 1 Minute.
- 7. Wählen Sie AKTUALISIEREN, um die Präsentation zu speichern.

# <span id="page-19-0"></span>6 Remote Cast & Control

Remote Cast & Control gewährt Ihnen Remote-Zugriff auf Geräte, die für HP Engage Console registriert sind. Auf diese Weise können Sie remote Geräte anzeigen, steuern und Probleme auf diesen Geräten beheben.

Remote Cast & Control unterstützt die folgenden Funktionen:

- Gerätebildschirm übertragen: Spiegelt den Bildschirm eines Remote-Geräts.
- Remote-Steuerung: Ermöglicht es Ihnen, den Bildschirm des Geräts zu steuern.
- **HINWEIS:** Auf iOS Geräten nicht verfügbar. Auf den meisten Android Geräten und allen HP Engage Geräten verfügbar.
- VoIP-Telefonie: Ermöglicht es Ihnen, einen Sprachanruf mit dem Gerät zu tätigen.
- Umleitung von Tastatur und Zwischenablage: Ermöglicht es Ihnen, in die Eingabefelder für das Zielgerät einzugeben.

# Einrichten von Remote Cast & Control für Android Geräte

Führen Sie die folgenden Schritte aus, um Remote Cast & Control für Android Geräte einzurichten.

- 1. Wechseln Sie unter Enterprise zu Meine App.
- 2. Unter Empfohlene Apps finden Sie die App Remote Cast & Control für Android (gekennzeichnet durch das Android Logo in der App-Kachel).
- 3. Wählen Sie die Profile und Geräte, auf denen Sie die App installieren möchten.
- 4. Wählen Sie Veröffentlichen, um die App zu installieren.
- 5. Wenn der Download auf das Zielgerät abgeschlossen ist, wählen Sie die App Remote Cast & Control aus, um sie zu starten.
- 6. Folgen Sie den Anleitungen auf dem Bildschirm, um die Berechtigung zur Verwendung der App-Funktionen auf dem Gerät zu erteilen.

## Einleiten einer Remote Cast & Control-Sitzung für Android Geräte

Führen Sie die folgenden Schritte aus, um eine Remote Cast & Control-Sitzung für Android Geräte einzuleiten.

- 1. Wählen Sie Remote Cast & Control, um die Liste der Geräte anzuzeigen, die Remote Cast & Control unterstützen.
- 2. Suchen Sie das Gerät, mit dem Sie eine Remote Cast & Control-Sitzung starten möchten, und wählen Sie Sitzung starten. Auf der Seite für die Bildschirmübertragung werden die folgenden Komponenten angezeigt:
	- TICKET ERSTELLEN: Erstellen Sie ein Service-Desk-Ticket. Diese Option wird nur unterstützt, wenn ein IT-Verwaltungstool (ITSM) integriert ist.
- <span id="page-20-0"></span>Beenden der Sitzung durch Benutzer zulassen: Wenn diese Option aktiviert ist, wird den Benutzern eine Schaltfläche zum Beenden angezeigt, über die sie die Sitzung beenden können.
- Sprachanruf aktivieren: Wenn diese Option aktiviert ist, können VoIP-Anrufe während der Remote-Übertragungssitzung verwendet werden.
- Sitzung starten: Wählen Sie diese Schaltfläche, um die Sitzung zu starten.
- Aufzeichnung starten: Wählen Sie diese Schaltfläche, um die Sitzung aufzuzeichnen.
- 3. Wählen Sie Sitzung starten, um die Sitzung zu starten. Der Gerätebenutzer muss auf dem Android Gerät OK und Jetzt starten wählen, um die Remotesitzung zu akzeptieren.
- 4. Wählen Sie Jetzt starten, um eine Remote-Übertragungssitzung zu starten. Während einer Sitzung werden die folgenden Optionen angezeigt:
	- Steuerung: Wenn diese Option unterstützt wird, können Sie den Bildschirm steuern.
	- Zurück: Wählen Sie diese Option, um das Verhalten der Zurück-Taste zu replizieren.
	- Pos1: Wählen Sie diese Option, um das Verhalten der Pos1-Taste zu replizieren.
	- App-Wechsel/Letzte App: Wählen Sie diese Option, um das Verhalten des App-Wechsels oder der letzten Taste zu replizieren.
	- Ausschalten: Wählen Sie diese Option, um das Verhalten des Netzschalters zu replizieren.
	- Vollbild: Wählen Sie diese Option, um den Vollbildmodus zu öffnen.
	- Snapshot: Wählen Sie diese Option, um einen Snapshot aufzunehmen.
	- Sperren/Entsperren: Wählen Sie diese Option, um das Gerät zu sperren oder zu entsperren.
	- Sitzung beenden: Wählen Sie diese Option, um die Sitzung zu beenden.
	- Aufzeichnung starten: Wählen Sie diese Option, um die Aufzeichnung der Bildschirmübertragungssitzung zu starten.

## Einrichten von Remote Cast & Control für Windows Geräte

Führen Sie die folgenden Schritte aus, um Remote Cast & Control für Windows Geräte einzurichten.

- 1. Wählen Sie auf der Registerkarte Enterprise die Option Meine Apps.
- 2. Unter Empfohlene Apps finden Sie die App Remote Cast & Control für Windows (gekennzeichnet durch das Windows Logo in der App-Kachel).
- 3. Wählen Sie die Profile und Geräte, auf denen Sie die App installieren möchten.
- 4. Wählen Sie Veröffentlichen, um die App zu installieren.
- 5. Wenn der Download auf dem Zielgerät abgeschlossen ist, wechseln Sie zu Start, suchen Sie nach Remote Cast & Control und wählen Sie dann die App aus, um sie zu starten.
- HINWEIS: Sie müssen die App mindestens einmal auf dem Zielgerät ausführen, damit das Gerät auf der Seite Remote Cast & Control in Ihrem Dashboard aufgeführt wird.
- 6. Auf dem Gerät wird eine Meldung angezeigt, die darauf hinweist, dass das Gerät darauf wartet, dass ein HP Engage Console Administrator eine Sitzung einleitet.

# <span id="page-21-0"></span>Einleiten einer Remote Cast & Control-Sitzung für Windows Geräte

Führen Sie die folgenden Schritte aus, um eine Remote Cast & Control-Sitzung für Windows Geräte einzuleiten.

- 1. Wählen Sie Remote Cast & Control, um die Liste der Geräte anzuzeigen, die Remote Cast & Control unterstützen.
- 2. Suchen Sie das Gerät, mit dem Sie eine Remote Cast & Control-Sitzung starten möchten, und wählen Sie Sitzung starten. Auf der Seite für die Bildschirmübertragung werden die folgenden Komponenten angezeigt:
	- Sitzungsdetails: Zeigt den Namen und das Modell des Windows Geräts an.
	- Ticket erstellen: Erstellen Sie ein Service-Desk-Ticket. Diese Option wird nur unterstützt, wenn ein IT-Verwaltungstool (ITSM) integriert ist.
	- Sitzung starten: Wählen Sie diese Option, um dem Gerätebenutzer eine Anforderung zum Starten der Remote Cast & Control-Sitzung zu senden.
- 3. Wählen Sie Sitzung starten, um die Sitzung zu starten.
- 4. Der Gerätebenutzer muss die Anforderung annehmen, um die Sitzung zu starten.
- **EX** HINWEIS: Wenn der Gerätebenutzer die Anforderung nicht innerhalb von 1 Minute annimmt, ist das Zeitlimit der Sitzung überschritten und Sie müssen eine neue Anforderung senden.
- 5. Nachdem der Gerätebenutzer die Anforderung angenommen hat, wird die Sitzung im Edge Browser gestartet. Ein Dialogfeld wird angezeigt, auf dem der Gerätebenutzer die folgenden Optionen hat:
	- Gesamter Bildschirm: Wenn der Gerätebenutzer diese Option wählt, sehen Sie den gesamten Bildschirm.
	- Anwendungsfenster: Wenn der Gerätebenutzer diese Option wählt, sehen Sie nur die Anwendung, die geöffnet ist. Wenn das Anwendungsfenster minimiert ist, sehen Sie einen schwarzen Bildschirm.
	- Microsoft Edge Registerkarte: Wenn der Gerätebenutzer diese Option wählt, sehen Sie nur die gewählte Registerkarte.
- 6. Nachdem der Gerätebenutzer seine Wahl getroffen hat, wird der Abschnitt auf dem HP Engage Console Dashboard angezeigt. Sie haben während einer aktiven Remote Cast & Control-Sitzung folgende Optionen:
	- Vollbild: Wählen Sie diese Option, um den freigegebenen Bildschirm als Vollbild anzuzeigen.
	- Screenshot aufnehmen: Wählen Sie diese Option, um einen Screenshot des freigegebenen Bildschirms aufzunehmen.
	- Sitzung beenden: Wählen Sie diese Option, um die Sitzung zu beenden. Diese Option ist auch für den Gerätebenutzer verfügbar.

# <span id="page-22-0"></span>7 Eva Communication Suite

Die Eva Communication Suite ermöglicht es Ihnen, über verschiedene Methoden mit Gerätebenutzern zu kommunizieren.

Die Eva Communication Suite enthält die folgenden Funktionen:

- Messenger: Mit diesem Dienst können Gerätebenutzer über Text oder Sprache mit anderen Benutzern und Administratoren innerhalb ihrer Gerätegruppen kommunizieren. Benutzer können auch Dateien senden und empfangen.
- Telefon: Verwenden Sie diese Funktion, um Kontaktlisten sowie eingehende und ausgehende Anrufe zu verwalten.
- Kanalverwaltung: Ermöglicht das Erstellen und Verwalten von Kommunikationskanälen, die Geräte oder Gerätegruppen abonnieren können.
- **EX** HINWEIS: Auf den Geräten muss die Eva App installiert sein, damit die Eva Communication Suite verwendet werden kann. Die Eva App ist im Abschnitt mit empfohlenen Apps auf der Registerkarte Enterprise verfügbar. Weitere Informationen finden Sie unter [Enterprise Store](#page-26-0) auf Seite 23.

# Aktivieren von Gerät-zu-Gerät-Chat

Führen Sie die folgenden Schritte aus, um die Funktion "Gerät-zu-Gerät-Chat" und VoIP-Anrufe zu aktivieren.

- 1. Wählen Sie auf der Registerkarte Eva Communication Suite die Option Einstellungen.
- 2. Wählen Sie im Abschnitt Gerät-zu-Gerät-Chat zum Aktivieren den Schieberegler.
- 3. Wählen Sie Einstellungen speichern. Wenn diese Option aktiviert ist, können Geräte, auf denen der Eva Client installiert ist, mit anderen Geräten innerhalb einer Gerätegruppe chatten.

## Aktivieren von Eva Phone

Führen Sie die folgenden Schritte aus, um die Funktion "Eva Phone" zu aktivieren.

- 1. Wählen Sie unter Eva Communication Suite die Option Einstellungen.
- 2. Wählen Sie im Abschnitt Eva Phone zum Aktivieren den Schieberegler.
- 3. Wählen Sie Einstellungen speichern.

## Hinzufügen und Hochladen von Kontakten

Nachdem Sie Eva Phone eingerichtet haben, können Sie Kontakte hinzufügen oder hochladen.

- 1. Wählen Sie unter Eva Communication Suite die Option Telefon. Die Registerkarte Kontakt wird geöffnet.
- 2. Es gibt zwei Möglichkeiten zum Hinzufügen von Kontakten:
	- Kontakt hinzufügen: Verwenden Sie diese Option, um Kontakte einzeln hochzuladen.
- <span id="page-23-0"></span>● CSV hochladen: Verwenden Sie diese Option, um mehrere Kontakte über eine CSV-Datei hochzuladen.
- 3.  $\mathbb{R}$  HINWEIS: Die Schritte 3 und 4 sind Anleitungen zum Hinzufügen von Kontakten mit der Option Kontakt hinzufügen. Anleitungen zum gleichzeitigen Hochladen mehrerer Kontakte finden Sie unter Schritt 5.
	- Wählen Sie Kontakt hinzufügen und geben Sie die Kontaktdetails ein.
- 4. Kontaktnummer: Verwenden Sie diese Option, um eine vollständige Telefonnummer, einschließlich der Ländervorwahl, für den Kontakt einzugeben.
	- USSD: Verwenden Sie diese Option, um eine USSD-Nummer einzugeben.
	- Beginnt mit: Verwenden Sie diese Option, wenn Sie eine Gruppe von Zahlen in eine Blacklist oder eine Whitelist aufnehmen möchten. Wenn Sie z. B. 1234 eingeben, kann jeder Kontakt, der mit dieser Nummer beginnt, auf die Blacklist oder die Whitelist gesetzt werden.
- 4. Wählen Sie Speichern. Die Kontaktnummer ist jetzt im Dashboard aufgeführt.
- 5. Sie müssen die CSV-Datei richtig formatieren, um Kontakte hochladen zu können. Eine Vorlage, die Sie für Uploads verwenden können, erhalten Sie über Beispiel-CSV herunterladen.
- 6. Öffnen Sie die Datei in einem Texteditor wie Editor.
- 7. Die CSV-Datei hat drei Spaltenüberschriften: Name, Kontaktnummer und USSD. Sie enthält auch einige Beispielzahlen. Löschen Sie die Beispielzahlen, aber nicht die Überschriften.
- 8. Geben Sie Ihre Kontaktnummern ein und speichern Sie die Datei. Wenn Sie keine USSD eingeben, geben Sie in der Spalte false ein.
- 9. Wählen Sie CSV hochladen. Ein Dialogfenster wird geöffnet. Zum Hochladen der CSV-Datei können Sie entweder Datei suchen wählen, um sie auf Ihrem Computer zu suchen, oder die Datei in das Dialogfeld ziehen.

## Senden einer Datei vom Dashboard an ein Gerät

Führen Sie die folgenden Schritte aus, um eine Datei vom Dashboard an ein Gerät zu senden.

- 1. Melden Sie sich bei HP Engage Console an.
- 2. Wählen Sie Eva Communication Suite. Wählen Sie Messenger. Ein Fenster mit vier Registerkarten wird geöffnet. Wählen Sie Kontakte. Kontakte und Geräte sind links im Fenster aufgeführt. Wählen Sie den Kontakt oder das Gerät, an den bzw. das Sie Ihre Dateien übertragen möchten. Anschließend wird die Chat-Ansicht rechts im Fenster angezeigt.
- 3. Wählen Sie das Anhang-Symbol in der Chat-Ansicht.
- 4. Wählen Sie Dateien.
- 5. Suchen Sie nach der Datei, wählen Sie sie aus, und wählen Sie Öffnen. Das Bild wird an das Gerät gesendet.
- **EX** HINWEIS: Ein doppeltes Häkchen zeigt den Status der gesendeten Datei an.
	- Grau: Die Datei wird übermittelt.
	- Blau: Die Datei wird vom Empfänger angezeigt.

# <span id="page-24-0"></span>Senden einer Datei von einem Gerät an das Dashboard

Führen Sie die folgenden Schritte aus, um Dateien von einem Gerät an das Dashboard zu senden.

- 1. Öffnen Sie die Eva App.
- 2. Wählen Sie den Kontakt, an den Sie eine Datei senden möchten. Die Chat-Ansicht wird geöffnet.
- 3. Wählen Sie das Anhang-Symbol unten in der Chat-Ansicht. Die Optionen werden geöffnet. Wählen Sie Datei.
- 4. Wählen Sie die Datei, die Sie senden möchten. Die Datei wird unter Eva Messenger an das Dashboard gesendet.

# Eva Kanäle

Mit Eva Kanälen können Sie öffentliche oder geschlossene Kommunikationskanäle erstellen. Administratoren und Benutzer können mit anderen Mitgliedern kommunizieren, die den Kanal abonniert haben oder in ihm sichtbar sind.

Sie können zwei Arten von Kanälen erstellen:

- Öffentlich: Ein Kanal, der allen Benutzern zur Verfügung steht, die Eva und HP Engage Console Apps auf Ihren Geräten installiert haben.
- Geschlossen: Ein Kanal, der nur Benutzern zur Verfügung steht, die vom Administrator zum Kanal hinzugefügt werden. Nur der Administrator, der den Kanal erstellt hat, kann Benutzer entfernen oder hinzufügen. Benutzer können sich nicht selbst entfernen oder hinzufügen.

### Erstellen eines öffentlichen Kanals

Führen Sie die folgenden Schritte aus, um einen öffentlichen Kanal zu erstellen:

- 1. Wechseln Sie zur Registerkarte Eva Communication Suite und wählen Sie Kanalverwaltung.
- 2. Wählen Sie Kanal hinzufügen. Nun öffnet sich das Fenster Kanal hinzufügen.
- 3. Geben Sie den Namen des Kanals ein.
- 4. Wählen Sie unter Kanaltyp auswählen die Option Öffentlich und dann Übermitteln.
- 5. Wählen Sie unter Kanaltyp die Option Öffentlich und dann ÜBERMITTELN.
- 6. Der Kanal wird erstellt und auf dem Gerät angezeigt. Wählen Sie Kanal beitreten, um dem öffentlichen Kanal beizutreten. Benutzer, die dem Kanal beigetreten sind, können chatten sowie Bilder, Dateien und Sprachnachrichten an andere Benutzer innerhalb des Kanals senden. Im Dashboard können Sie folgende Aufgaben ausführen:
	- Bearbeiten: Sie können den Namen des Kanals bearbeiten.
	- Deaktivieren: Deaktivierte Kanäle werden für alle Benutzer in den schreibgeschützten Modus versetzt. Ein deaktivierter Kanal kann erneut aktiviert werden.
	- Löschen: Sie können einen Kanal löschen, um ihn von den Geräten und aus dem Dashboard zu entfernen.
- 7. Um den Kanal zu verlassen, wählen Sie die drei vertikalen Punkte neben dem Namen des Kanals und dann die Kanal-Info. Ein neues Fenster wird geöffnet. Wählen Sie Kanal verlassen.

### <span id="page-25-0"></span>Erstellen eines geschlossenen Kanals

Führen Sie die folgenden Schritte aus, um einen geschlossenen Kanal zu erstellen.

- 1. Wechseln Sie zur Registerkarte Eva Communication Suite und wählen Sie dann Kanalverwaltung.
- 2. Wählen Sie KANAL HINZUFÜGEN. Nun öffnet sich das Fenster Kanal hinzufügen.
- 3. Geben Sie den Namen des Kanals ein.
- 4. Wählen Sie unter Kanaltyp auswählen die Option Geschlossen und dann ÜBERMITTELN. Ein Fenster wird geöffnet.
- 5. Wählen Sie die Geräte und Benutzer, die dem Kanal als Abonnenten hinzugefügt werden sollen, und wählen Sie WEITER. Wählen Sie dann Administratorbenutzer, die als Abonnenten hinzugefügt werden sollen, und wählen Sie SPEICHERN. Eingeladene Benutzer können chatten sowie Bilder, Dateien und Sprachnachrichten an andere Benutzer innerhalb des Kanals senden.

# <span id="page-26-0"></span>8 Enterprise

In diesem Abschnitt werden die Optionen beschrieben, die auf der Registerkarte Enterprise verfügbar sind.

# Meine Apps

Verwenden Sie die Funktion "Meine Apps", die sich auf der Registerkarte Enterprise befindet, um Apps auf Geräte hochzuladen, zu aktualisieren und zu veröffentlichen. Sie können Apps über verschiedene Quellen veröffentlichen, z. B. von HP Engage Console empfohlene Apps oder Apps aus dem Apple® App Store. Sie können auch Ihre eigenen benutzerdefinierten Apps hochladen und aktualisieren. Play-for-Work-Apps werden derzeit für HP Engage Console nicht unterstützt.

### Enterprise Store

Der Enterprise Store ermöglicht es Ihnen, Ihre eigenen Apps von Drittanbietern in HP Engage Console hochzuladen. In diesem Abschnitt wird beschrieben, wie Apps für Android, iOS und Windows auf HP Engage Console hochgeladen werden.

#### Hochladen einer Android App

Folgen Sie diesen Anleitungen, um eine Android App hochzuladen.

- 1. Wählen Sie auf der Registerkarte Enterprise die Option Meine Apps.
- 2. Wählen Sie Enterprise Store.
- 3. Wählen Sie Android App hochladen.
- 4. Wählen Sie eine Option im Fenster Android App hochladen:
	- APK-Datei hochladen: Wählen Sie Dateien durchsuchen, um Ihre APK-Datei zu finden.
	- Link zu externer APK: Kopieren Sie eine APK-URL in das Eingabefeld und führen Sie eine Aktualisierung durch.
- <sup>2</sup>/ HINWEIS: Alle APKs müssen über ein digital signiertes Zertifikat verfügen, das auf Geräte hochgeladen und bei der Installation aktualisiert wird. HP Engage Console unterstützt APKs, die mit Version V1 oder V1 und V2 signiert sind. Jedoch werden nur mit V2 signierte APKs nicht unterstützt. Weitere Informationen finden Sie in der Android Entwicklerdokumentation, die online verfügbar ist.

#### Hochladen einer iOS App

Folgen Sie diesen Anweisungen, um eine iOS App hochzuladen.

- 1. Wählen Sie auf der Registerkarte Enterprise die Option Meine Apps.
- 2. Wählen Sie Enterprise Store.
- 3. Wählen Sie iOS App hochladen.

<span id="page-27-0"></span>4. Für einen Upload mit einer IPA-Datei wählen Sie Mit einer IPA-Datei hochladen. Wählen Sie Dateien durchsuchen, um die IPA-Datei auf Ihrem Computer zu suchen.

– oder –

Für einen Upload über einen Plist-Link wählen Sie die Registerkarte Mit Plist-Link hochladen. Kopieren Sie die .plist-Datei und fügen Sie sie ein.

#### Hochladen einer Windows App

Folgen Sie diesen Anweisungen, um eine Windows App hochzuladen.

- 1. Wählen Sie auf der Registerkarte Enterprise die Option Meine Apps.
- 2. Wählen Sie Enterprise Store.
- 3. Wählen Sie Windows App hochladen.
- 4. Die Registerkarte Grundlegende Details wird geöffnet. Geben Sie die geforderten Informationen auf dem Bildschirm ein. Führen Sie einen Bildlauf nach unten durch, um die Anforderungen an Zertifikate und App-Größe anzuzeigen.
- 5. Wählen Sie Weiter, um zur Registerkarte App-Paket zu wechseln.
- 6. Wählen Sie Datei hochladen, um ein APPX- oder MSIX-Paket von Ihrem Computer hochzuladen.

– oder –

Wählen Sie URL bereitstellen, um den . appxbundle- oder . msixbundle-Datei-Link zu kopieren und einzufügen.

- 7. Wählen Sie die Schaltfläche Datei auswählen, um die . cer-Zertifikatsdatei hochzuladen.
- 8. Wählen Sie Speichern, um den Upload abzuschließen.

### Empfohlene Apps

HP empfiehlt die Apps in diesem Abschnitt zur Erweiterung der Funktionalität von HP Engage Console.

| App                      | <b>Beschreibung</b>                                                                                                    | Betriebssystemkompatibilit<br>ät |
|--------------------------|----------------------------------------------------------------------------------------------------|----------------------------------|
| <b>Bluetooth Manager</b> | Diese App ermöglicht es Benutzern, im Kioskmodus Dateien über<br>Bluetooth zu senden und zu empfangen.                                                                                                    | Android                          |
| Call Assist              | Diese App ermöglicht es Benutzern, im Kioskmodus eingehende<br>Anrufe an ihr Gerät über den Benachrichtigungsbereich anzuzeigen<br>und zu beenden.                                                                                                    | Android                          |
| Eva<br>Eva Messenger     | Diese App ermöglicht es Gerätebenutzern, über Text oder Sprache<br>mit anderen Benutzern und Administratoren innerhalb ihrer<br>Gerätegruppen kommunizieren. Diese App ermöglicht es Benutzern<br>zudem, Dateien zu senden und zu empfangen. Weitere Informationen<br>finden Sie in Eva Communication Suite auf Seite 19. | Android und iOS                  |
| <b>FileDock</b>          | Mit dieser App können Sie Inhalte in das Dashboard hochladen und<br>dann auf Benutzergeräten veröffentlichen. Weitere Informationen<br>finden Sie in Inhaltsverwaltung auf Seite 14.                                                                                                    | Android, iOS und Windows         |
| <b>HP Engage Console</b> | Installiert HP Engage Console auf Geräten und ermöglicht es Ihnen, HP<br>Engage Console über das Dashboard zu aktualisieren.                                                                                                    | Android                          |

Tabelle 8-1 Empfohlene Apps

<span id="page-28-0"></span>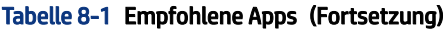

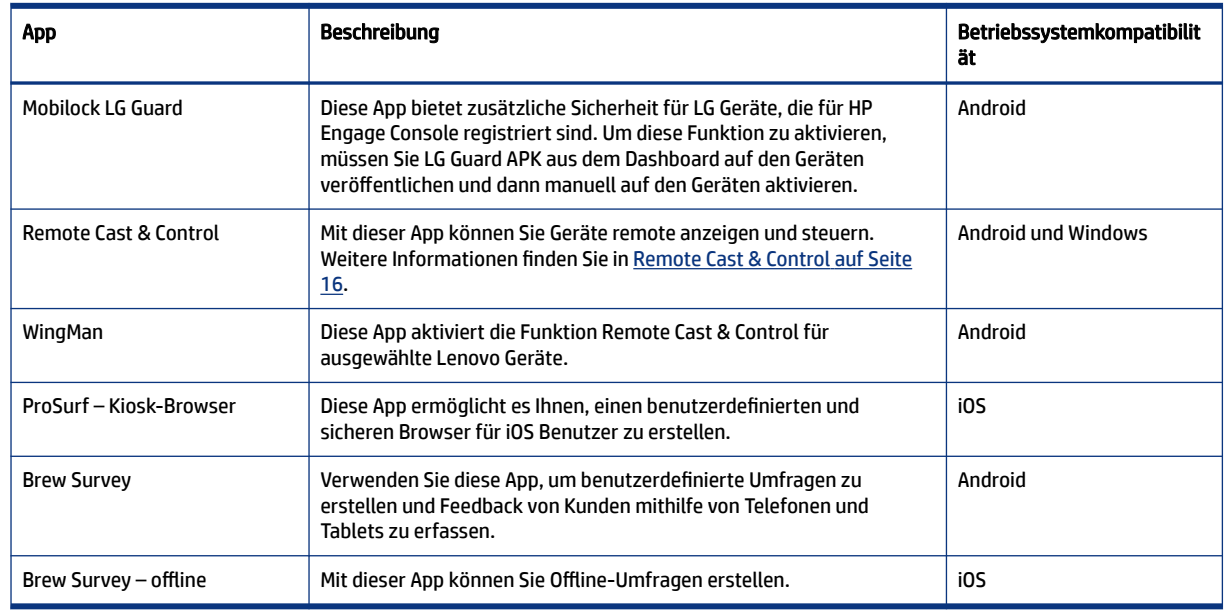

## Erstellen einen Kennwortrichtlinie

Führen Sie die folgenden Schritte aus, um eine Kennwortrichtlinie für Gerätebenutzer zu erstellen.

- 1. Wählen Sie Enterprise. Wählen Sie dann Passcode-Richtlinie.
- 2. Wählen Sie die Registerkarte des Betriebssystems, für das Sie eine Richtlinie erstellen möchten.
- 3. Wählen Sie Kennwort anfordern. Konfigurieren Sie die Richtlinien und Einstellungen für den Kennworttyp. Die hier aufgeführten Optionen hängen davon ab, für welches Betriebssystem Sie eine Richtlinie erstellen.
	- Kennworttyp auswählen: Wählen Sie eine der verfügbaren Optionen aus dem Dropdown-Menü.
	- Minimale Kennwortlänge: Wählen Sie eine minimale Kennwortlänge.
	- Komplexes Kennwort erzwingen: Wählen Sie diese Option, um ein komplexes Kennwort zu aktivieren.
	- Mindestanzahl von Symbolen: Wählen Sie diese Option, um eine Mindestmenge von Symbolen im Kennwort festzulegen.
	- Mindestanzahl von Kleinbuchstaben: Wählen Sie diese Option, um eine Mindestmenge von Kleinbuchstaben im Kennwort festzulegen.
	- Mindestanzahl von alphabetischen Zeichen: Wählen Sie diese Option, um eine Mindestmenge von alphabetischen Zeichen im Kennwort festzulegen.
	- Mindestanzahl von Großbuchstaben: Wählen Sie diese Option, um eine Mindestmenge von Großbuchstaben im Kennwort festzulegen.
	- Mindestanzahl von Ziffern: Wählen Sie diese Option, um eine Mindestmenge von Ziffern im Kennwort festzulegen.
- <span id="page-29-0"></span>4. Konfigurieren Sie die Einstellungen für die Kennwortverwaltung.
	- Zeitraum für den Kennwortablauf: Wählen Sie, wie oft der Benutzer das Kennwort ändern muss.
	- Liste für den maximalen Kennwortverlauf: Wählen Sie die Anzahl der zuvor verwendeten Kennwörter, die der Benutzer beim Einrichten eines neuen Kennworts nicht verwenden darf.
	- Maximale fehlgeschlagene Versuche vor Rücksetzung auf die Werkseinstellungen: Wählen Sie die Anzahl der fehlgeschlagenen Anmeldeversuche, bevor das Gerät auf die Werkseinstellungen zurückgesetzt wird.
	- Leerlaufzeit für automatische Sperre festlegen (in Minuten): Wählen Sie die Zeitspanne, die vergehen muss, bevor das Gerät automatisch gesperrt wird.
	- Maximale Nachfrist für die Gerätesperre: Wählen Sie, wie lange der Benutzer das Gerät verwenden kann, ohne ein Kennwort einzugeben, bevor das Gerät gesperrt wird. Diese Option ist nur für iOS Geräte verfügbar.
- 5. Wählen Sie SPEICHERN.

# Entfernen einer Kennwortrichtlinie

Führen Sie folgende Schritte aus, um eine Kennwortrichtlinie zu entfernen.

- 1. Wählen Sie auf der Registerkarte Enterprise die Option Passcode-Richtlinie.
- 2. Wählen Sie die Registerkarte des Betriebssystems, für das Sie die Kennwortrichtlinie entfernen möchten.
- 3. Wählen Sie ENTFERNEN. Das Dialogfeld Kennwortrichtlinie entfernen wird geöffnet.
- 4. Wählen Sie entweder die Registerkarte Geräteprofile oder die Registerkarte Geräte, um die Richtlinie zu entfernen. HP Engage Console versucht, das Kennwort zu entfernen, und es wird kein neues Kennwort auf dem Gerät erzwungen.

## Sicherheitsvorfälle

Die Funktion "Sicherheitsvorfälle" erstellt bei jedem fehlgeschlagenen Versuch, ein Gerät zu entsperren, einen Protokolleintrag. Wenn ein Gerätebenutzer versucht, HP Engage Console zu beenden, und mehr als drei Mal nacheinander einen falschen Passcode eingibt, wird ein Eintrag für einen fehlgeschlagenen Versuch erstellt. Diese Funktion ist nur für Android Geräte verfügbar.

## Sicherheitseinstellungen

Mit dieser Option können Sie Sicherheitsfunktionen auf KNOX-kompatiblen Samsung Geräten sowie Sony und LG Geräten mit Betriebssystemversion 5.0 und höher steuern.

# <span id="page-30-0"></span>9 Dienstprogramme

In diesem Abschnitt werden die Optionen beschrieben, die auf der Registerkarte Dienstprogramme verfügbar sind.

# APN-Einstellungen

Die APN-Einstellungen (Access Point Name) werden von Mobilfunknetzbetreibern bereitgestellt, um Geräten über Mobilfunkdaten (SIM-Karte) eine Verbindung mit dem Internet zu ermöglichen. Hier können Sie benutzerdefinierte APN-Einstellungen eingeben, die vom Betreiber zur Verfügung gestellt wurden, um die Verwendung von Mobilfunkdaten auf firmeneigenen Geräten und Geräten, die eine firmeneigene SIM-Karte nutzen, einzuschränken. Einige APN-Einstellungen ermöglichen den direkten Zugriff auf Unternehmensgeräte, ohne dass ein VPN erforderlich ist.

# Anpingen inaktiver Geräte

Sie können Geräte wieder aktivieren, die im Leerlauf oder inaktiv sind. Führen Sie die folgenden Schritte aus, um inaktive Geräte anzupingen.

- 1. Wählen Sie Dienstprogramme. Wählen Sie dann Inaktive Geräte anpingen. Eine Liste der inaktiven Geräte wird geöffnet.
- 2. Wählen Sie Ihre Geräte und dann Anpingen.

## Broadcast-Nachrichten

Mit Broadcast-Nachrichten können Sie Nachrichten direkt an beliebige Geräte senden.

- 1. Wählen Sie auf der Registerkarte Dienstprogramme die Option Broadcast-Nachrichten.
- 2. Wählen Sie Neue Nachricht erstellen.
- 3. Wenn sich ein neues Fenster öffnet, geben Sie den Namen des Absenders und die Nachricht ein und wählen Sie dann Weiter.
- 4. Alle registrierten Geräte und Gerätegruppen werden in einem neuen Fenster angezeigt. Wählen Sie die Geräte oder Gerätegruppen und dann Nachricht senden, um die Nachricht an diese Geräte oder Gerätegruppen zu senden.

## Senden von Wecktönen an Geräte

Führen Sie die folgenden Schritte aus, um Wecktöne an Geräte zu senden (Buzz).

- 1. Wählen Sie Dienstprogramme. Wählen Sie Weckton an Gerät senden.
- 2. Wählen Sie das Gerät, an das Sie einen Weckton senden möchten. Wählen Sie Weckton senden. Eine Bestätigungsmeldung wird angezeigt.
- <span id="page-31-0"></span>3. Wählen Sie OK. Das Gerät klingelt, und der Weckton bleibt an, bis Sie andere Aktivitäten am Gerät durchführen.
- **EX HINWEIS:** Die Funktion "Weckton an Gerät senden" funktioniert für Geräte, die bereits aktiv sind.

## Veröffentlichen von Wi-Fi-Einstellungen auf Geräten

Mit der Funktion "Wi-Fi-Einstellungen" können Sie Wi-Fi-Konfigurationen auf registrierten Geräte veröffentlichen.

- 1. Wählen Sie auf der Registerkarte Dienstprogramme die Option Wi-Fi-Einstellungen.
- 2. Wählen Sie Neu erstellen und dann Grundlagen.
- 3. Wenn ein neues Fenster geöffnet wird, geben Sie die folgenden Informationen ein:
	- Name: Geben Sie einen Namen ein, um die Konfiguration zu identifizieren.
	- SSID: Geben Sie einen Namen ein, um das Wi-Fi-Netzwerk zu identifizieren.
	- Sicherheitstyp: Wählen Sie eine Option aus dem Dropdown-Menü.
	- Kennwort: Erstellen Sie ein Kennwort, das eingegeben werden muss, um auf das Wi-Fi-Netzwerk zuzugreifen.
- 4. Wählen Sie Übermitteln, um die Konfiguration zu erstellen.
- 5. Um die Konfiguration auf Geräten zu veröffentlichen, wählen Sie das Pfeilsymbol rechts neben dem Namen der Wi-Fi-Konfiguration. Wählen Sie dann die Geräte und Geräteprofile.

## Sperren und Entsperren von Android Geräten über das Dashboard

Führen Sie die folgenden Schritte aus, um Android Geräte remote über das Dashboard zu sperren oder zu entsperren.

- 1. Wählen Sie auf der Registerkarte Dienstprogramme die Option Geräte sperren/entsperren.
- 2. Wählen Sie in der Liste der registrierten Geräte das Gerät, das Sie sperren oder entsperren möchten. Sie können jetzt entweder die Schaltfläche Sperren oder Entsperren wählen, je nach aktuellem Status des Geräts.

Wenn das Gerät gesperrt ist, können Sie die Schaltfläche Entsperren wählen. Wenn das Gerät entsperrt ist, können Sie die Schaltfläche Sperren wählen. Wenn das Gerät inaktiv ist, sind die Optionen Sperren und Entsperren verfügbar.

# <span id="page-32-0"></span>10 Android Dienstprogramme

Auf der Registerkarte Android Dienstprogramme können Sie eine Vielzahl von Einstellungen für Android Geräte verwalten und erstellen.

# Globale Einstellungen

Die Funktion Globale Einstellungen befindet sich auf der Registerkarte Android Dienstprogramme. Mit dieser Funktion können Sie App-Benachrichtigungen, Kennworteinstellungen und andere Optionen für Android Geräte ohne ein Geräteprofil konfigurieren.

Sie können die hier aufgeführten Einstellungen konfigurieren:

- App-Benachrichtigungen aktivieren/deaktivieren: Aktiviert oder deaktiviert App-Benachrichtigungen auf Ihren Geräten. Wenn diese Option aktiviert ist, werden Apps mit Benachrichtigungen mit einem kleinen Symbol gekennzeichnet.
- Akustisches Signal für eingehende Benachrichtigungen wiedergeben: Wenn App-Benachrichtigungen aktiviert sind, können Sie mit dieser Option jedem Benachrichtigungstyp ein akustisches Signal zuweisen, das wiedergegeben werden soll.
- Sperrbildschirm: Verwenden Sie diese Option, um den HP Engage Console Sperrbildschirm auf Geräten zu aktivieren oder zu deaktivieren. Diese Option ist standardmäßig aktiviert.
- IP-Adresse aufzeichnen: Aktivieren Sie diese Option, um die vollständige IP-Adresse des Geräts aufzuzeichnen. Wenn diese Funktion aktiviert ist, finden Sie die IP-Adresse auf der Registerkarte Geräte.
- Kennwortschutz für abgesicherten Modus: Aktivieren Sie diese Option, um den Benutzer zur Eingabe eines Kennwort zu zwingen, wenn ein Gerät im abgesicherten Modus startet. Diese zusätzliche Sicherheitsschicht verhindert, dass der Benutzer HP Engage Console deinstalliert. Folgen Sie den Anleitungen auf dem Bildschirm und wählen Sie zum Aktivieren Ich stimme zu.
- Indikator für Internetverbindung: Aktivieren Sie diese Option, damit eine Benachrichtigung auf dem Gerät angezeigt wird, wenn keine Internetverbindung besteht.
- Menüoption für Betriebssystem-Upgrade anzeigen: Mit dieser Option kann der Benutzer das Betriebssystem auf dem Gerät aktualisieren.
- Kennwortschutz für HP Engage Console Upgrade: Wenn diese Option aktiviert ist und HP Engage Console im Einzel-App-Modus ausgeführt wird, muss der Benutzer beim Upgrade der HP Engage Console App ein Kennwort angeben.
- Zugriff auf Root-Berechtigungen: Aktivieren Sie diese Option, um HP Engage Console den Zugriff auf Root-Berechtigungen auf Geräten mit Root-Zugriff zu ermöglichen.
- Whitelist-Websites automatisch veröffentlichen: Aktivieren Sie diese Option, um auf Geräten, auf denen kein Profil installiert ist, Whitelist-Websites automatisch zu veröffentlichen.

# Löschen von App-Daten

Führen Sie die folgenden Schritte aus, um App-Daten zu löschen.

- 1. Wählen Sie Android Dienstprogramme und dann App-Daten löschen.
- 2. Wählen Sie die Registerkarte Geräte/Gerätegruppen und dann Weiter.
- 3. Wählen Sie auf der Registerkarte Apps auswählen die Apps, deren Daten Sie löschen möchten.

# <span id="page-34-0"></span>11 E-Mail-Dienstprogramme

Auf der Registerkarte E-Mail-Dienstprogramme können Sie Exchange Einstellungen für E-Mails für Geräte erstellen, die von HP Engage Console verwaltet werden.

# Erstellen von Exchange-Einstellungen für E-Mails

In diesem Abschnitt wird das Erstellen von Exchange Einstellungen für E-Mails für Android Geräte beschrieben.

- 1. Wählen Sie auf der Registerkarte E-Mail-Dienstprogramme die Option Exchange Einstellungen.
- 2. Wählen Sie Neue hinzufügen. Das Fenster Neue Exchange Einstellungen wird geöffnet.
- 3. Konfigurieren Sie auf der Registerkarte Grundlagen die erforderlichen Einstellungen und wählen Sie dann Weiter.
- 4. Konfigurieren Sie auf der Registerkarte Erweitert weitere Einstellungen, z. B. E-Mail-Synchronisierungseinstellungen (optional).
- 5. Wählen Sie Speichern. Die Konfiguration wird in der Liste der Exchange ActiveSync Einstellungen angezeigt.

## Veröffentlichen einer Exchange-Konfiguration für E-Mails

In diesem Abschnitt wird beschrieben, wie Sie eine Exchange-Konfiguration für E-Mails auf Geräten veröffentlichen.

- 1. Wählen Sie auf der Registerkarte E-Mail-Dienstprogramme die Option Exchange Einstellungen.
- 2. Bereits erstellte Konfigurationen sind hier aufgelistet. Suchen Sie die gewünschte Konfiguration.
- 3. Wählen Sie das Veröffentlichen-Symbol in der Spalte Aktion. Ein neues Fenster wird geöffnet, in dem Ihre Geräteprofile aufgeführt sind.
- 4. Aktivieren Sie das Kontrollkästchen für das Profil, auf das Sie die Exchange Konfiguration für E-Mails anwenden möchten, und wählen Sie dann Veröffentlichen.
- 5. Für die Geräte im Geräteprofil wird der Gmail Client mit der gewählten Konfiguration konfiguriert. Benutzer, die den Gmail Client auf ihrem Gerät öffnen, werden aufgefordert, ihr Kennwort einzugeben, um E-Mails zu synchronisieren.

# <span id="page-35-0"></span>12 Workflows

Mit der Funktion Workflows können Sie sich wiederholende Aufgaben planen und Aktionen zuweisen, die beim Erledigen der Aufgaben ausgeführt werden sollen. Die geplanten Aufgaben werden wie Skripts ausgeführt. Für geplante Aufgaben werden detaillierte Berichte generiert.

Es gibt zwei Haupttypen von Workflows:

- Geplante Aufgaben: Diese Aufgaben verwenden die Apps, die auf den Geräten veröffentlicht sind, oder ändern den Status der Geräte. Die Geräte müssen zur geplanten Zeit für die Aufgabe online sein. Geplante Aufgaben basieren auf der gewählten Dashboard-Zeitzone.
- Konformitätsaufgaben: Diese Aufgaben basieren auf Gerätedaten und Metriken. Beispielsweise kann eine E-Mail-Benachrichtigung an einen Gerätebenutzer gesendet werden, damit er reagieren kann, wenn eine bestimmte Metrik, wie die Akkunutzung, erreicht wird.

# Erstellen eines neuen Workflows

Gehen Sie wie folgt vor, um einen neuen Workflow zu erstellen.

- 1. Wechseln Sie zur Registerkarte Berichte und Workflow.
- 2. Wählen Sie Workflows.
- 3. Wählen Sie Workflow erstellen.
- 4. Wählen Sie eine der Betriebssystemoptionen oder wählen Sie Global für Workflow-Optionen, die unabhängig vom Betriebssystemtyp verwendet werden können.

# Erstellen eines Workflows für Geräteberichte

Führen Sie die folgenden Schritte aus, um einen Workflow zu erstellen, mit dem Ihnen automatisch ein Bericht zu bestimmten Geräteeigenschaften per E-Mail gesendet wird.

- 1. Wählen Sie unter Berichte und Workflows die Option Neu erstellen. Das Fenster Workflow erstellen wird geöffnet.
- 2. Wählen Sie die Registerkarte Global und dann Geräteberichte.
- 3. Geben Sie die folgenden Informationen ein:
	- Name: Erstellen Sie einen Namen, um den Workflow zu identifizieren.
	- Geräte/Gruppen auswählen: Legen Sie fest, ob dieser Workflow für alle Geräte oder nur für die von Ihnen angegebenen Geräte verwendet werden soll.
	- **EX** HINWEIS: Sie können nur einen Workflow für alle Geräte oder Gerätegruppen erstellen.
	- Geräteeigenschaften auswählen: Wählen Sie die Eigenschaften, die Sie in den Bericht aufnehmen möchten.
	- E-Mail-Einstellungen: Wählen Sie die E-Mail-Adressen, die den Bericht erhalten sollen.
- <span id="page-36-0"></span>● Zeit und Zeitzone: Wählen Sie die Uhrzeit und Zeitzone, in der der Bericht gesendet wird.
- Frequenz: Legen Sie fest, wie oft der Gerätebericht gesendet wird.
- 4. Wählen Sie Speichern, um den Workflow zu erstellen.

# Verwalten vorhandener Workflows

Führen Sie die folgenden Schritte aus, um vorhandene Workflows zu verwalten.

- 1. Wechseln Sie zur Registerkarte Berichte und Workflow.
- 2. Suchen Sie in der Liste der Workflows den gewünschten Workflow.
- 3. Um den Workflow zu bearbeiten, erweitern Sie die Registerkarte Aktion, um die Schaltfläche Bearbeiten zu finden.